## **CARA MENJALANKAN PROGRAM**

Langkah pertama Pengguna/Siswa harus memilih Aplikasi Elearning

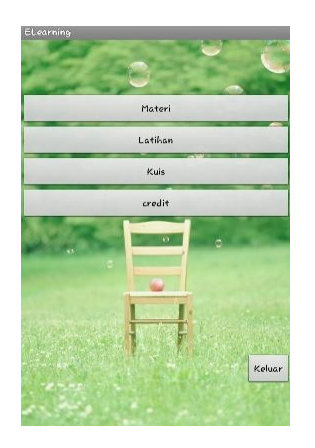

Setelah Aplikasi dipilih, maka akan muncul tampilan seperti gambar diatas. Pada gambar di atas terdapat menu-menu yaitu Menu Materi, Latihan, Kuis, Credit. Menu-menu tersebut memiliki fungsi yang berbeda-beda.

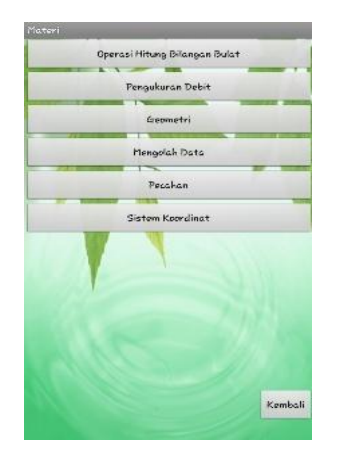

Gambar di atas akan muncul ketika Menu Materi dipilh. Pada gambar di atas terdapat beberapa Menu Isi Materi.

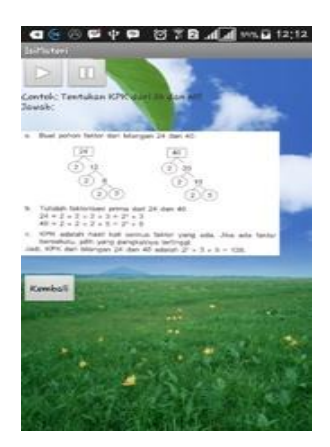

Gambar di atas merupakan isi dari menu isi materi yang dipilih.

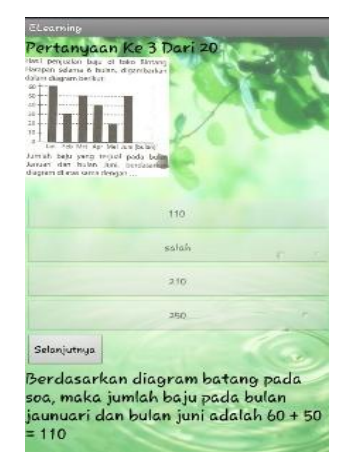

Gambar diatas merupakan isi dari menu Latihan yang bertugas untuk menampilkan soal dan pilihan jawaban yang akan dikerjakan oleh Pengguna/Siswa.

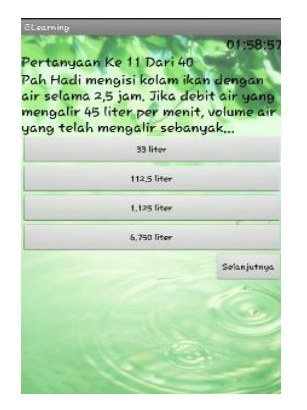

Gambar diatas merupakan isi dari menu Kuis yang bertugas untuk menampilkan soal dan pilihan jawaban yang akan dikerjakan oleh Pengguna/Siswa. Setelah dikerjakan, maka akan muncul tampilan Nilai yang diperoleh Pengguna/Siswa seprti berikut:

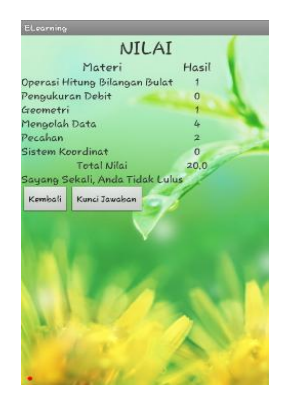